*Comune di Castiglion Fibocchi*

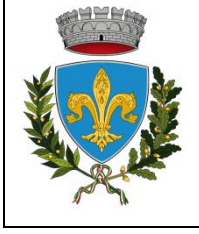

*Provincia di Arezzo*

*Area servizi alla persona servizi segreteria generale – servizi istituzionali* 

UFFICIO SCUOLA

Prot. 3109 Castiglion Fibocchi, lì 24/05/2024

**Ai sigg. genitori degli alunni iscritti alla scuola Ugo Nofri di Castiglion Fibocchi Plesso compreso nell'Istituto Comprensivo Vasari Arezzo**

#### **Progetto Digitalizzazione e Informatizzazione del servizio di trasporto scolastico**

Gentili genitori,

L'Amministrazione Comunale di Castiglion Fibocchi, nell'ottica di agevolare il rapporto tra cittadini e Pubblica Amministrazione e per snellire le procedure di fruizione dei servizi scolastici, facilitandone iscrizioni e pagamenti, ha deciso di avviare un progetto di informatizzazione del servizio di trasporto scolastico, attraverso l'introduzione dell'iscrizione al servizio e dei pagamenti, tutto via web.

I genitori/tutori dovranno seguire la procedura sotto indicata nel periodo compreso tra il 27/05/2024 e il 07/07/2024 tramite portale [https://castiglionfibocchi.ecivis.it](https://castiglionfibocchi.ecivis.it/) accedendo unicamente tramite SPID o CIE.

Per tale motivo si consiglia, a chi non ne fosse ancora in possesso, di munirsi di una delle due identità digitali (SPID e CIE) e di un indirizzo e-mail attivo.

L'ufficio scuola è a disposizione per ogni chiarimento e supporto al numero 057547484 interno 1 *segreteria* oppure interno 4 *scuola*.

Tutte le informazioni sono reperibili sul sito del Comune all'indirizzo

<https://www.comune.castiglionfibocchi.ar.it/home/servizi/servizio/Servizio-8.html>

Cordiali saluti

La referente amministrativa Area servizi alla persona, segreteria generale, servizi istituzionali Dott.ssa Claudia Cappini

#### **Accesso al sito eCivis**

Collegarsi all'indirizzo [https://castiglionfibocchi.ecivis.it](https://castiglionfibocchi.ecivis.it/) accedendo unicamente tramite SPID o CIE. (è discrezione del Comune attivare entrambi i metodi di accesso piuttosto che uno soltanto).

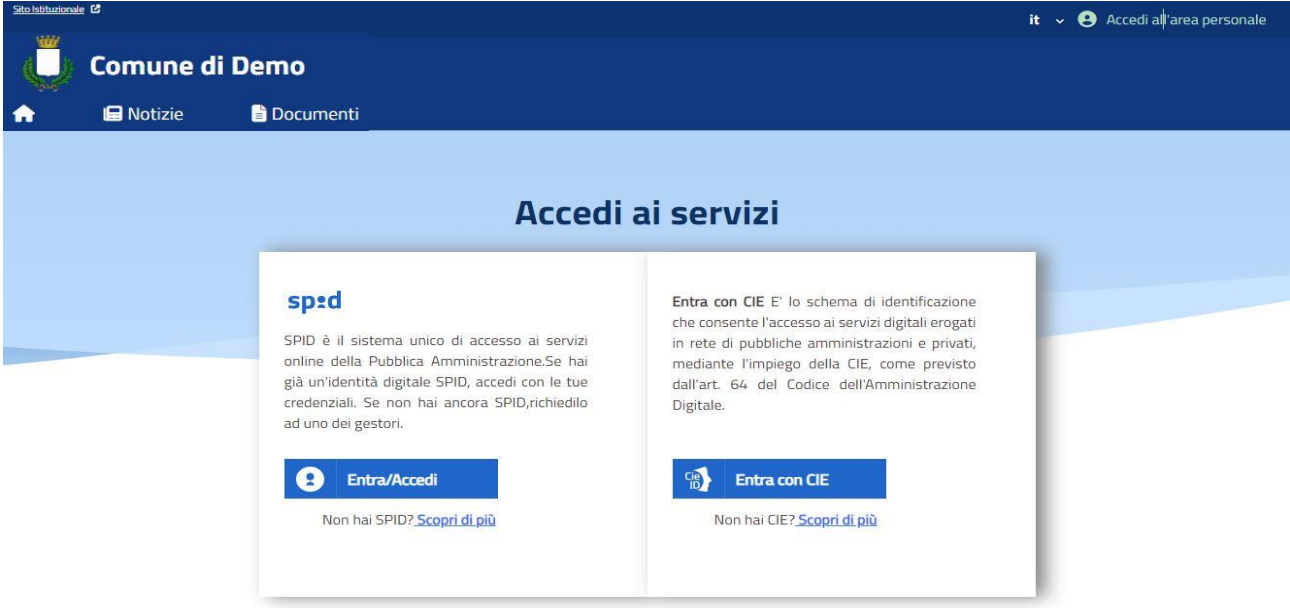

# **Richiesta Iscrizione ai servizi**

Una volta eseguito l'accesso compare la seguente schermata principale:

Cliccare sulla voce *Moduli online* e quindi *Nuovi moduli*

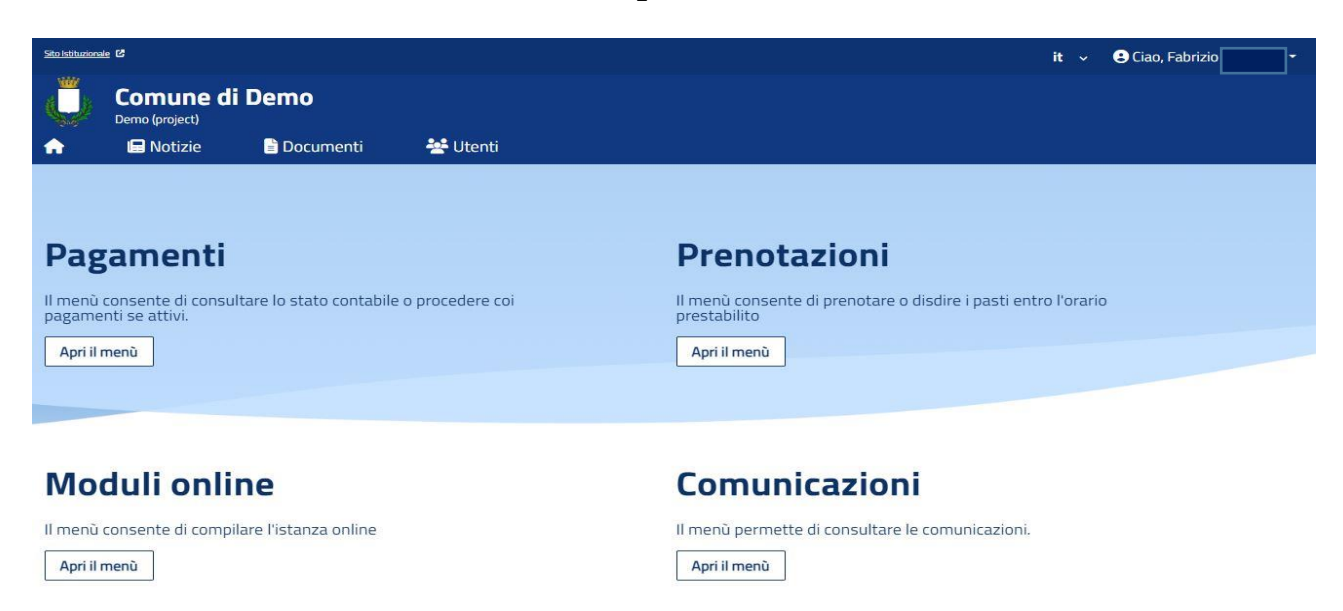

## **Inserimento figli**

Una volta scelto il servizio per cui compilare la domanda, compare la schermata con la scelta "*nuovo utente"*. Nel caso di domanda per più figli, si dovrà scegliere il tasto "nuovo utente" per ciascun figlio e sarà quindi una sola domanda che include tutti i figli.

Cliccare poi sul tasto Procedi.

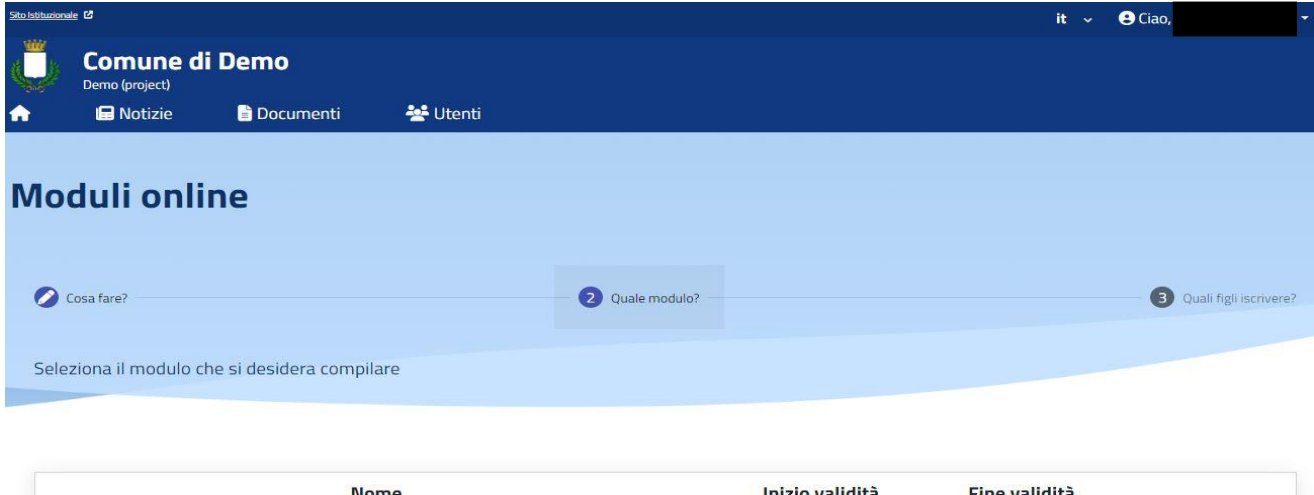

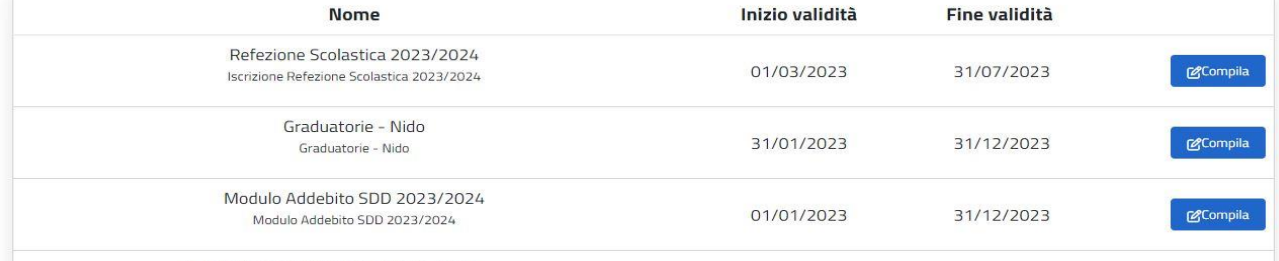

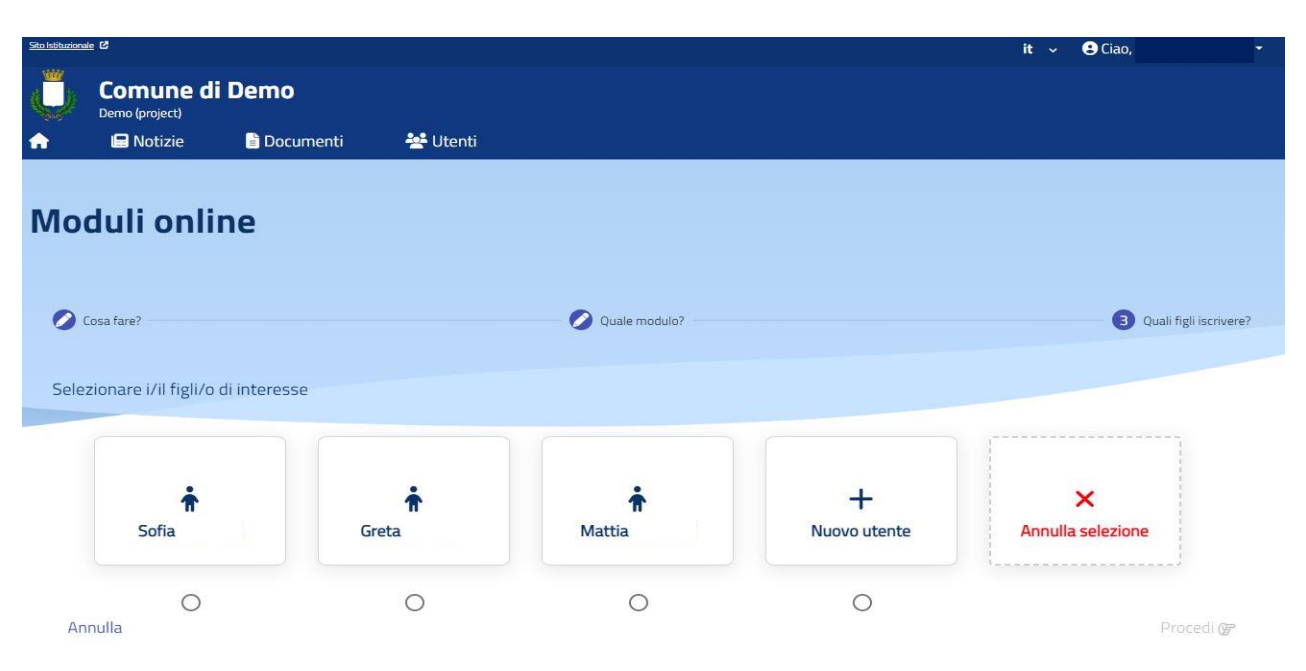

#### **Compilazione domanda**

Una volta aperta la domanda va compilata in tutti i suoi campi. Nel caso non abbiate compilato un campo obbligatorio, il sistema non Vi farà inviare la domanda ma sottolineerà i campi mancanti in rosso.

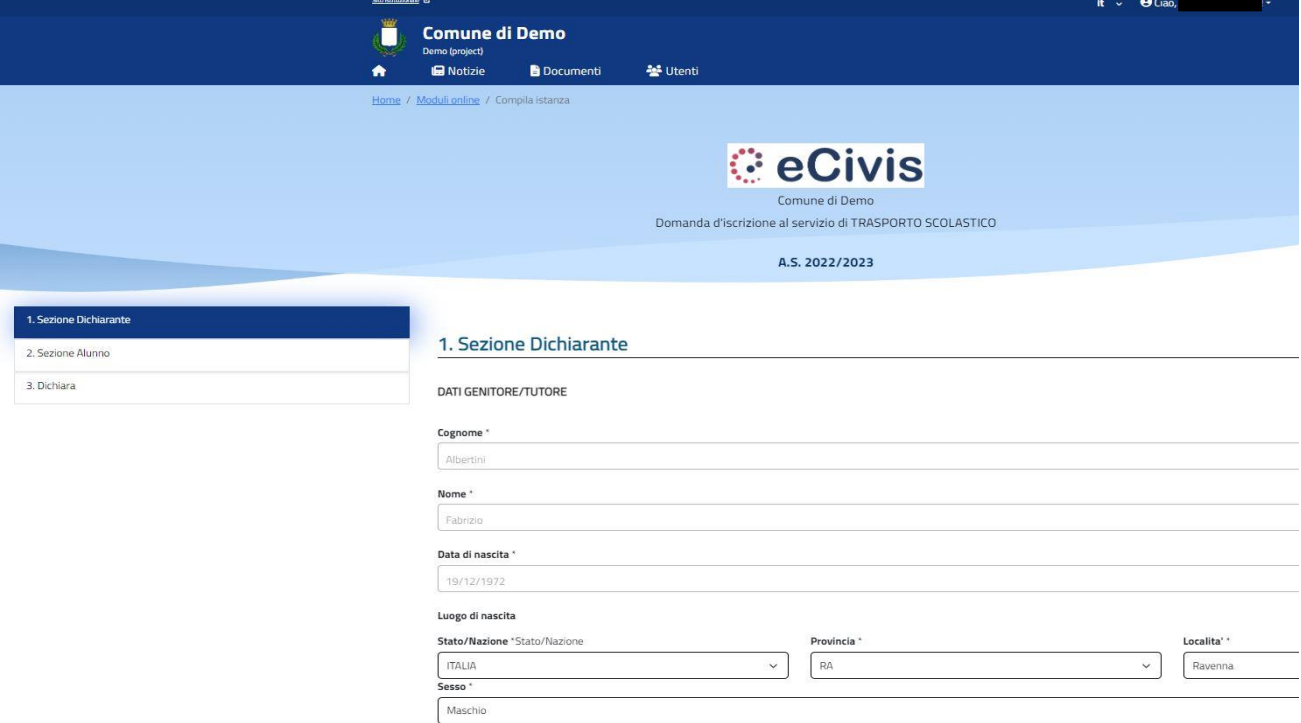

### **Invio della domanda**

Ora la domanda può essere inviata col tasto invia domanda.

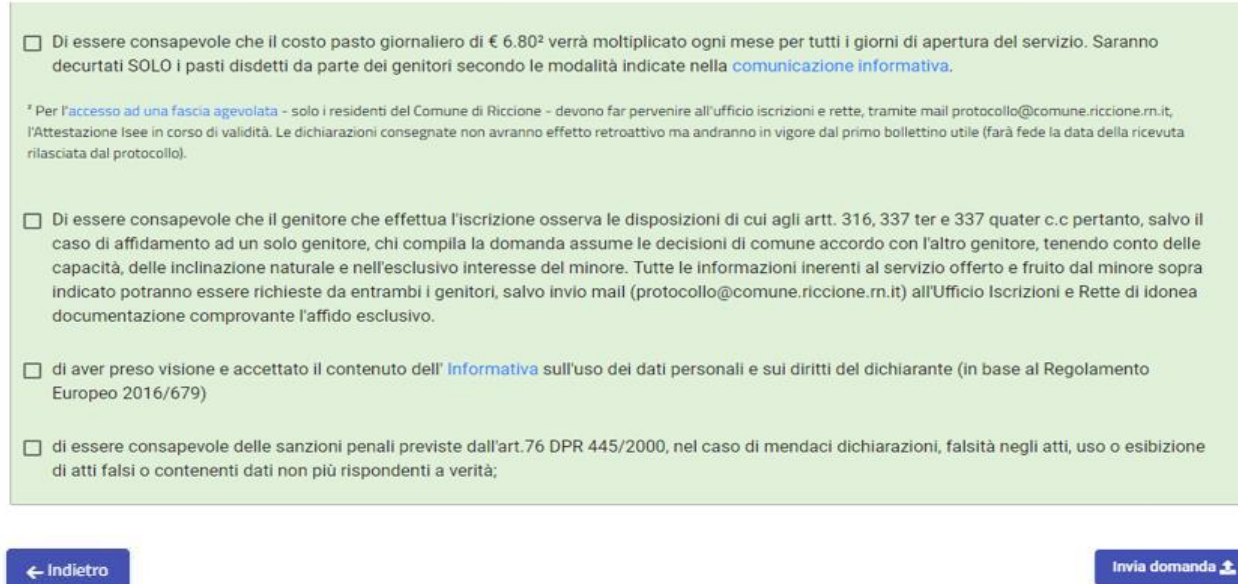

# **Controllo delle domande inviate**

Una volta inviata la domanda si potrà verificarne lo stato tra i moduli *Inviati*.

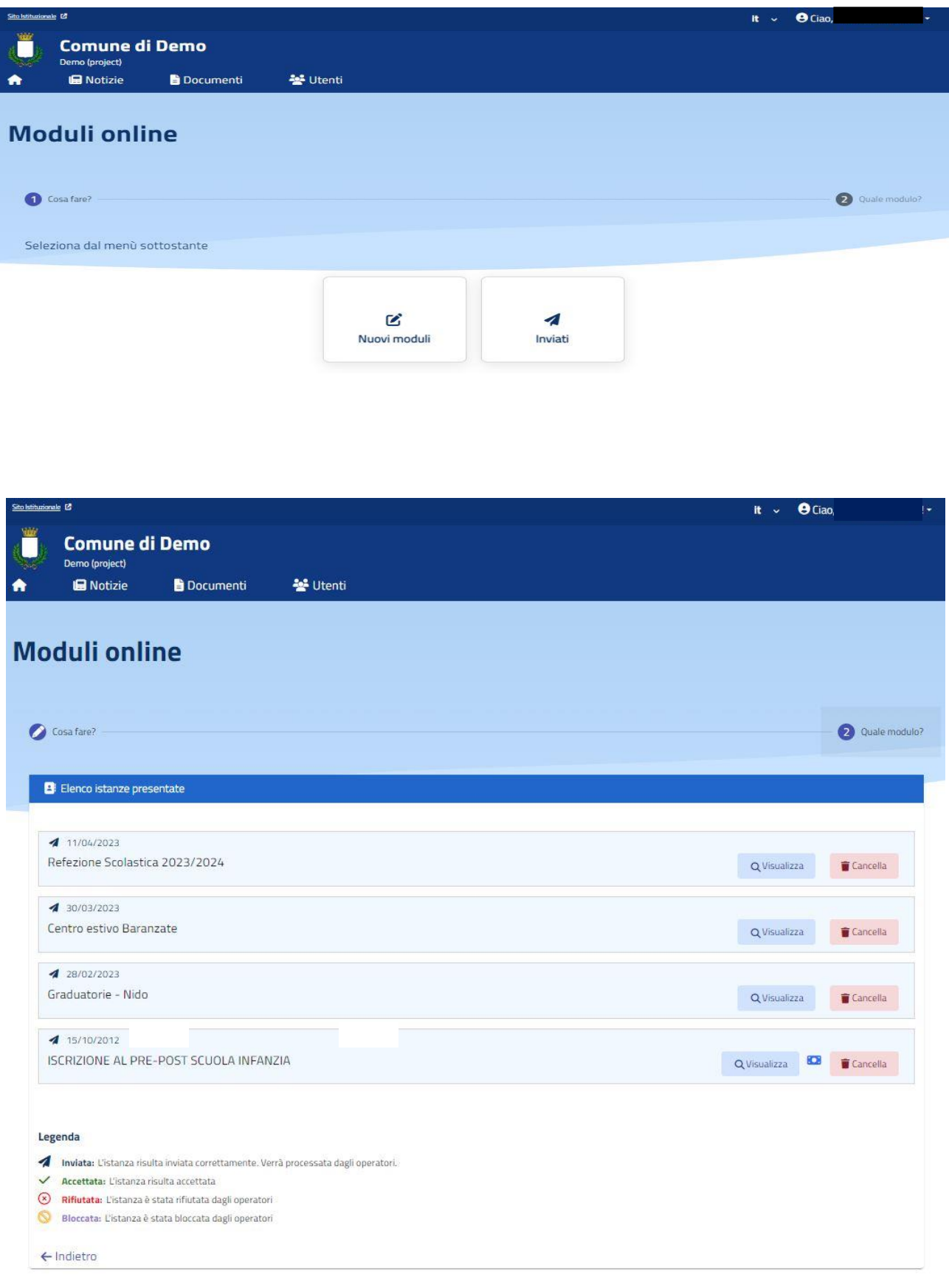